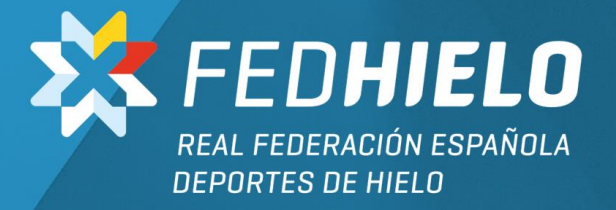

## ANEXO II CASO PRÁCTICO

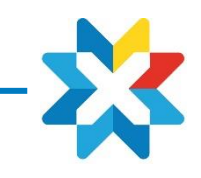

## **NOTA CON HONORARIOS + KM + MANUTENCIÓN**

Detallamos un ejemplo en el que el usuario debe presentar : Honorarios (exclusivo para jueces, árbitros, cronometradores)+ Km + Comida

- **1. Honorarios:** Corresponde al importe definido en Reglamento económico.
	- Fecha: La correspondiente al día de emisión
	- Concepto: **Honorarios**
	- Gasto de grupo: En este caso no procede
	- Importe: el que corresponda SIEMPRE EN BRUTO
	- Observaciones: hacer referencia al motivo de la remuneración; por ejemplo " Juez Patinaje pase de test I"
	- Confirmar  $\vee$

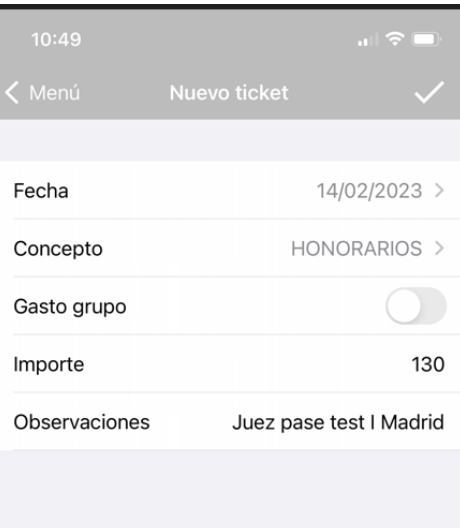

## **2. Kilometraje:**

- Fecha: Correspondiente al día en que se genera ese kilometraje
- Concepto: Kilometraje Anexo II (para los trayectos reglados en dicho Anexo) o Kilometraje Google (para cualquier trayecto fuera de dicho Anexo)
- Gasto de grupo: En este caso no procede
- Matrícula: La que corresponda
- Recorrido: En el desplegable aparecen todos los recorridos definidos en Anexo II, eligiendo el usuario el que corresponda
- Propietario: El que corresponda
- Vehículo propio: SI/NO
- Confirmar  $\vee$

#### *NOTAS DE INTERES:*

- ✓ *El sistema calculará directamente el importe en cada caso.*
- ✓ *En los importes definidos en la tabla Kilometraje Anexo II el valor incluye el trayecto IDA/VUELTA.*
- ✓ *En el caso de Kilometraje Google, el usuario debe indicar si es IDA,VUELTA …*

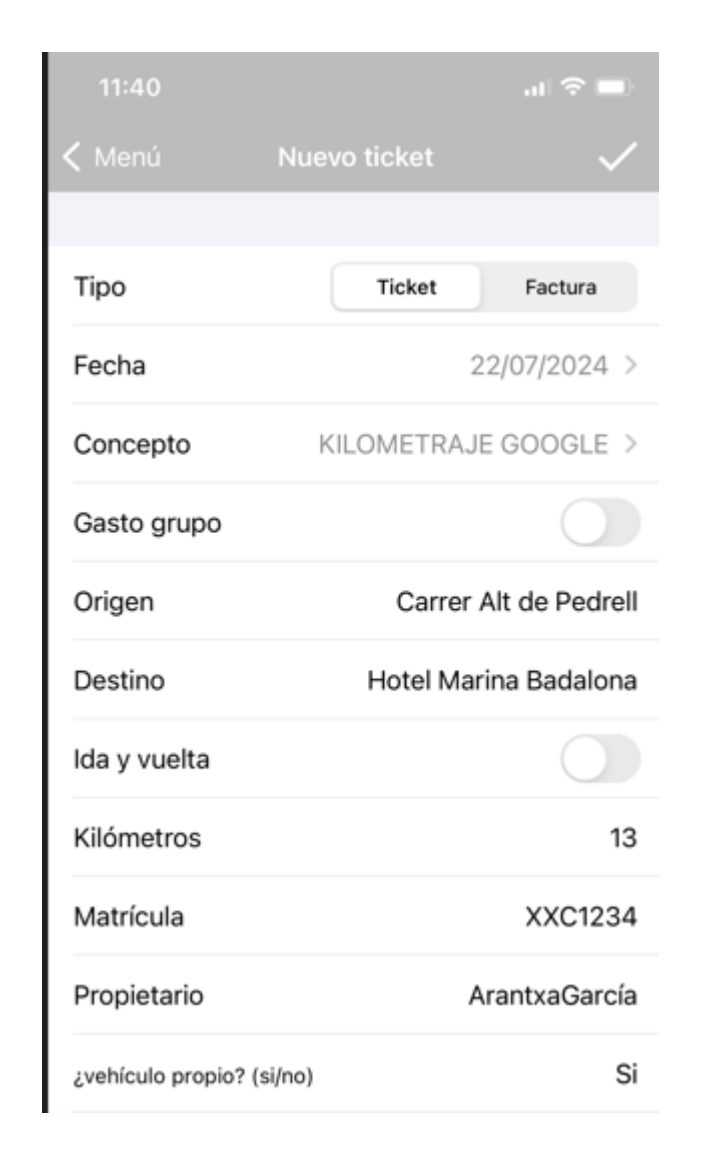

3

## **3. Comida/manutención :**

- Fecha: Día en que se realiza el gasto
- Concepto: COMIDA
- Gasto de grupo: En este caso no procede
- Ubicación. Por defecto sale Península, pero si es un gasto en el extranjero se seleccionará País y Moneda
- Importe: El reflejado en el ticket
- Observaciones: En principio no es un campo obligatorio, pero es conveniente hacer referencia a conceptos como por ejemplo el indicado en la fotografía.
- Posteriormente se fotografía el ticket, se confirma y el ticket está completado.
- Confirmar  $\vee$  (saldrá un mensaje indicando que el ticket se ha registrado correctamente)

### *NOTAS DE INTERES:*

- ✓ *Todo gasto debe justificarse con el correspondiente comprobante de pago o indicar si es el caso de forma explícita que se ha abonado en efectivo.*
- ✓ *En caso de no disponer del comprobante del pago con tarjeta deben facilitar extracto de cargo en cuenta donde se pueda comprobar el cargo de dicho importe.*
- ✓ *En el caso de pagos en moneda extranjera el sistema aplica el cambio oficial del BCE. Si el cargo aplicado por la entidad bancaria del usuario es otro, deberá facilitar a admindeporte@fedhielo .com extracto de cargos en cuenta para que desde la RFEDH se actualicen los importes. En caso de no facilitar dicha información se considerarán los cambios oficiales del BCE.*
- ✓ *Cualquier gasto de comida o manutención que se realice en aeropuertos, estaciones de tren, o similares se imputará bajo el concepto de "COMIDA AEROPUERTO/ESTACIÓN"*

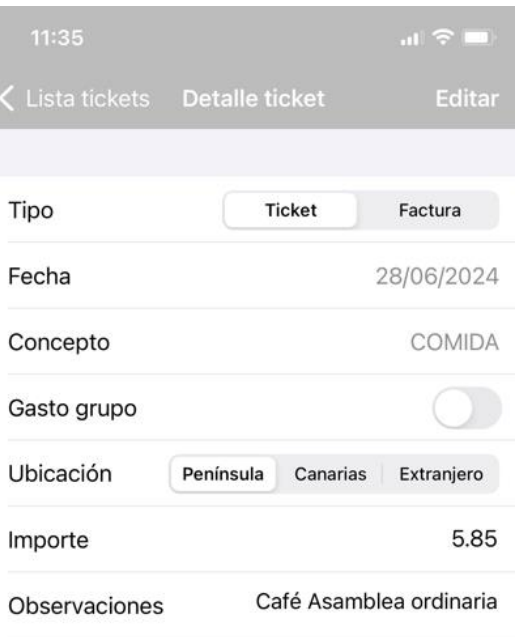

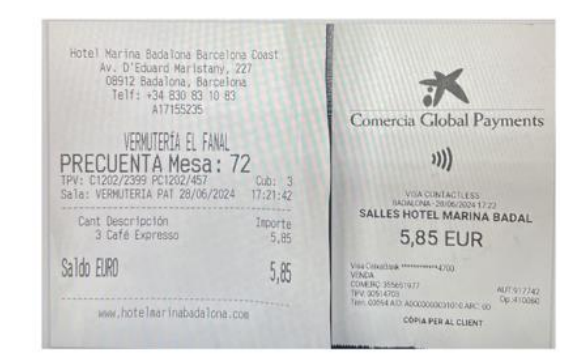

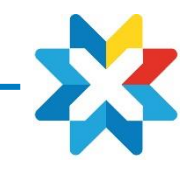

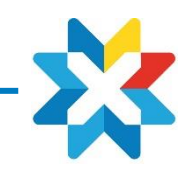

## **CREACIÓN NOTA DE GASTO**

Introducidos todos los tickets procedemos a hacer la liquidación, es decir LA NOTA DE GASTO

- Desde "Gestión de notas" seleccionamos los tickets: en este caso tendremos 3; Honorario Km–
- Comida<br>Exportamos con el siguiente icono • Exportamos con el siguiente icono  $\Box$  y marcamos "hecho" del desplegable
- A continuación, nos solicitará otra serie de datos como:
	- $\checkmark$  Actuación: Aparece desplegable donde podremos buscar entre las actuaciones que, por perfil, el administrador nos haya asignado
	- Liquidar un solo partido / Liquidar todos los partidos : Opción genérica que solo deben cumplimentar los ARBITROS DE HOCKEY. El resto obviarán este apartado.
	- Fecha de la firma: Corresponde con el día en que se realiza la liquidación
	- Cargo: Seleccionar el que corresponda, Juez, cronometrador, arbitro, colaborador....
	- Lugar de la firma: La que corresponda
	- ✓ Descripción: La que haga referencia al cargo y actuación correspondiente
	- Nº de tickets: Sale por defecto
	- ✓ Importe empleado: Donde hace el sumatorio de Honorarios+Km+Comida
	- Confirmar **✓**

*La información introducida en los puntos anteriores es consolidada por el sistema en el correspondiente modelo de gastos individuales .*

*Si se introducen diferentes Tickets de un mismo concepto, como por ejemplo varios Taxis o comidas el sistema calculará el sumatorio .*

*En este momento la liquidación ha finalizado y enviado a la RFEDH donde se iniciará el proceso de revisión y validación la cual será comunicada al usuario mediante la opción de Notificaciones que debe activar desde el apartado de Ajustes*

*Como norma recomendamos que el usuario no se deshaga de los tickets originales al menos hasta que se reciba la transferencia del gasto por parte de la RFEDH.*

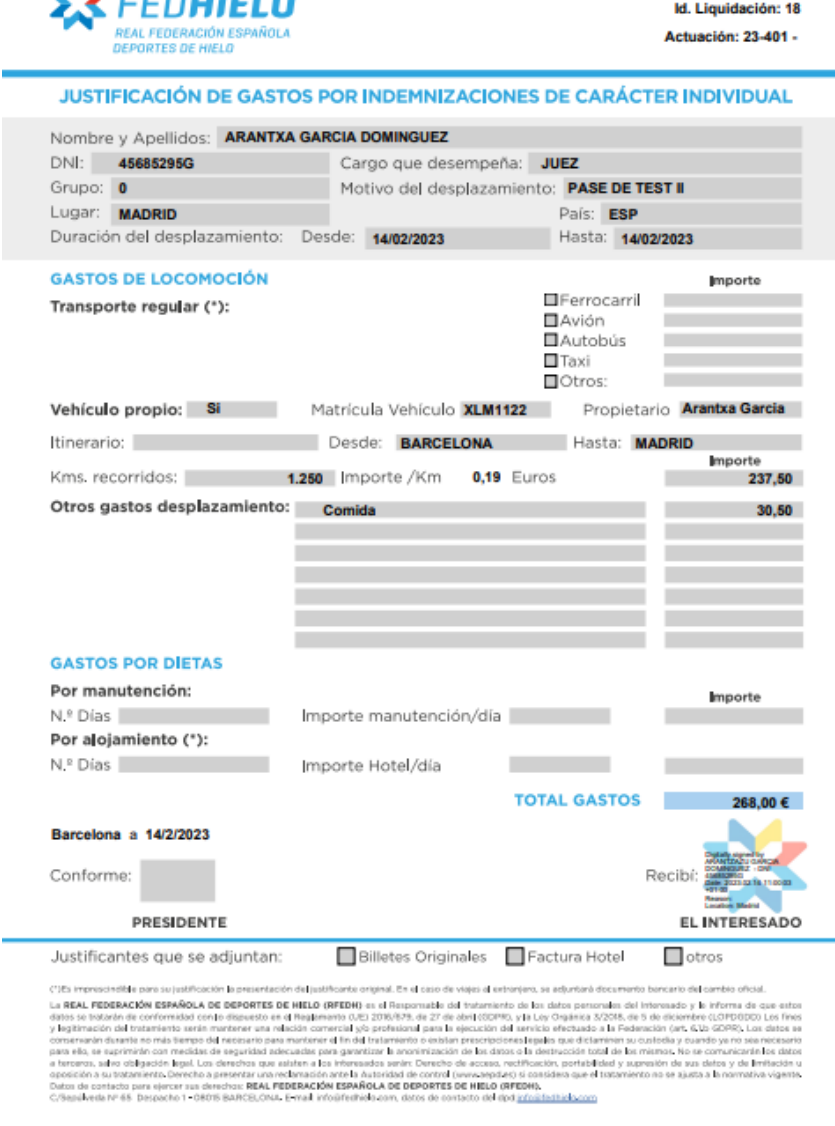

Me continua

Este proceso solo será utilizado por la persona en la que recaiga la figura de Team Leader (TL) de la actuación.

El usuario solicitará dicho anticipo desde la App (Viajes/Anticipos), facilitando la siguiente información:

- Importe SOLICITADO
- Divisa: En nuestro caso será siempre EUR

- Número de días: Correspondiente al periodo en el que transcurre la actuación

- Descripción: "Anticipo TL+ Descripción de la actuación + Nº de actuación ( si se conoce)"

- Fecha Inicio

El sistema generará la petición de anticipo, y una vez aprobada se informará al usuario mediante mensaje en la App.

Posteriormente para la entrada de tickets en el sistema deberá indicar siempre GASTO DE GRUPO en cada uno de ellos de modo que se genere el correspondiente modelo de gastos previsto para ello

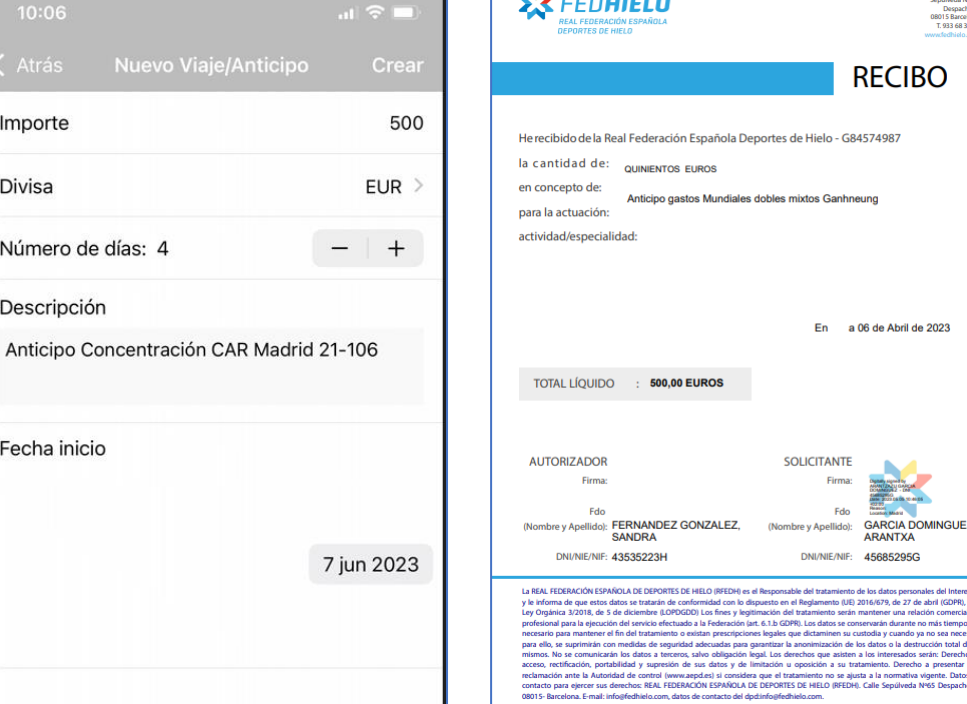

**CONTRACTO** 

**4. ANTICIPOS**

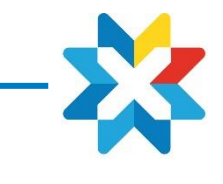

5. INFORMACIÓN DE INTERÉS

## **5. OTROS TICKETS**

Si el proveedor nos envía la factura/ticket vía mail (por ejemplo trayectos Uber,etc…) , el usuario debe reenviarlo a: **[gastosfede@gmail.com](mailto:gastosfede@gmail.com)**

El ticket le aparecerá en su App a través de un mensaje

*Es importante tener en cuenta que el mail emisor deberá ser el mismo con el que el usuario está registrado .*

El envío de justificantes bancarios como los cargos de los pagos en cuenta o para la comprobación del **cambio de divisas** cuando así proceda se debe enviar a **[admindeporte@fedhielo.com](mailto:admindeporte@fedhielo.com)** indicando el usuario y nota de gasto a la que corresponde dicha información adicional.

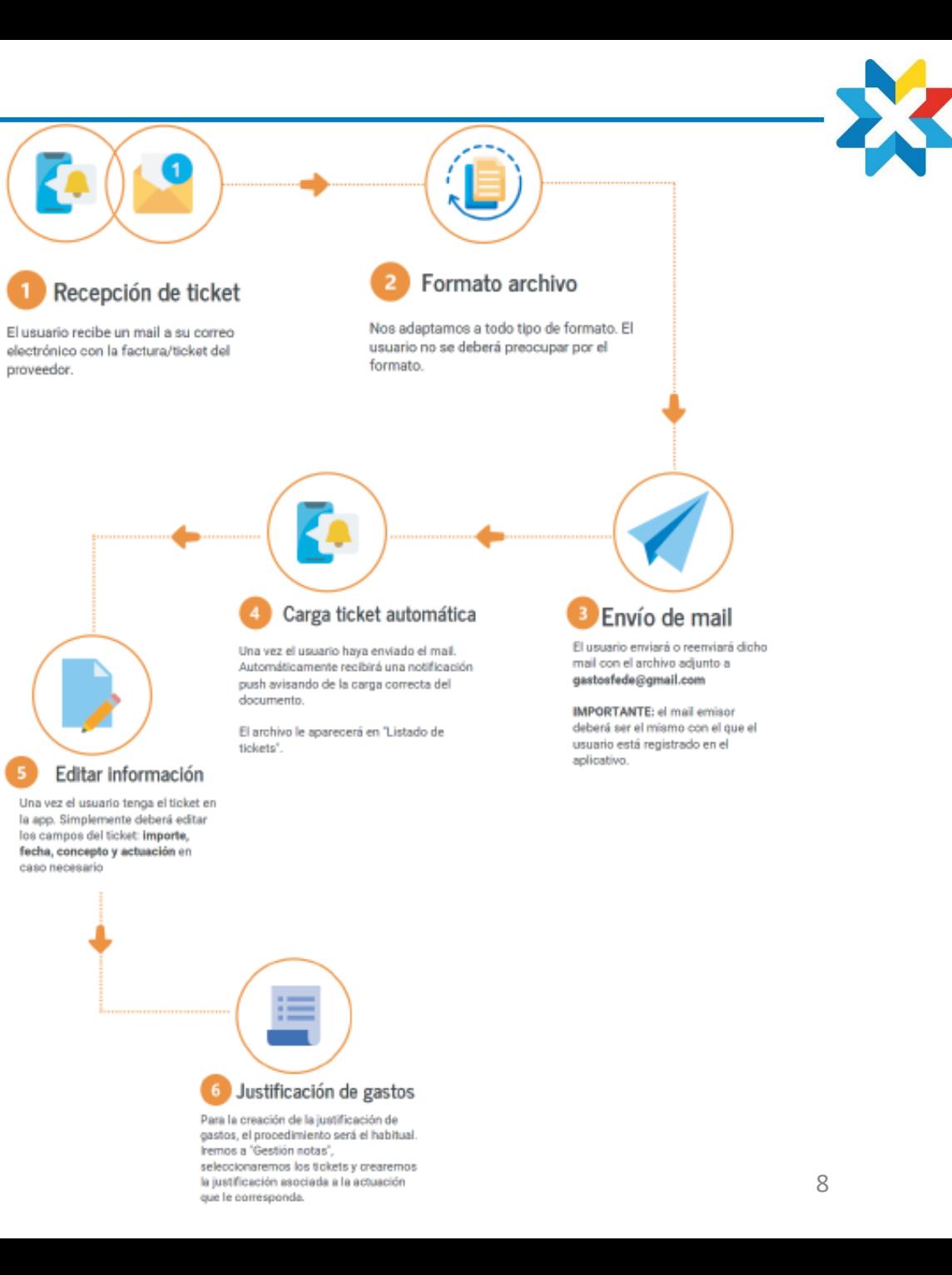

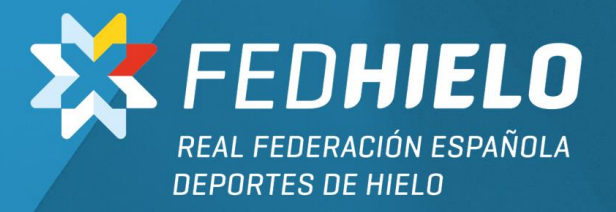

# ¡GRACIAS!